Cisco - Configuring 802.1Q Trunking Between a Catalyst 3550/3560/3750 and Catalyst Switches That Run Cisco IOS So

# **Table of Contents**

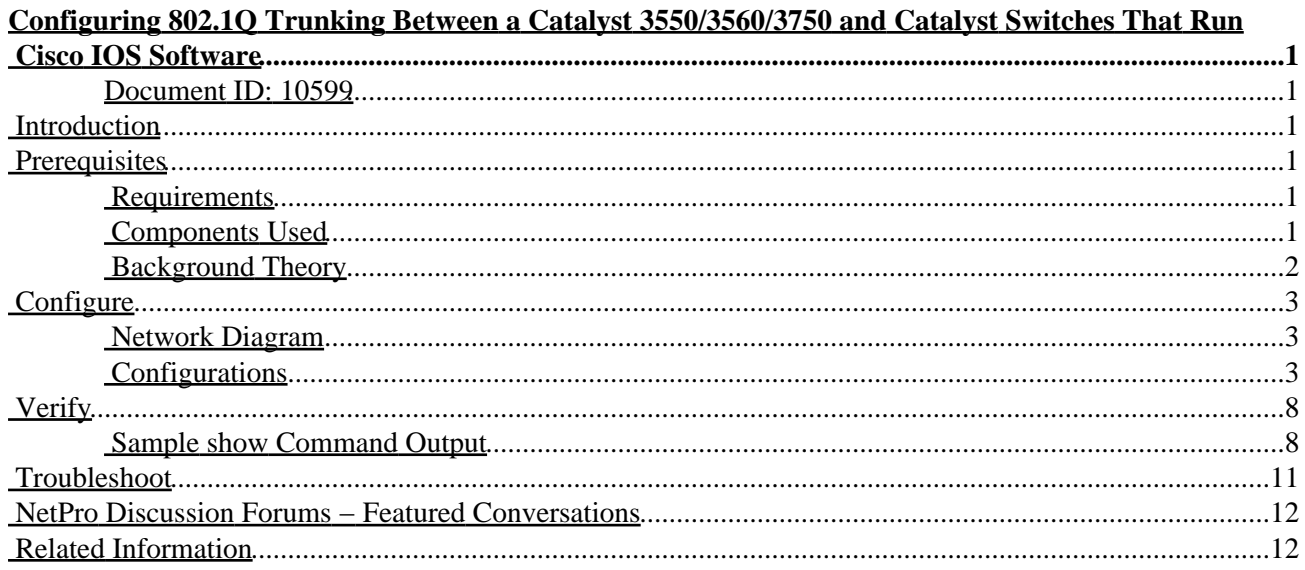

# <span id="page-1-0"></span>**Configuring 802.1Q Trunking Between a Catalyst 3550/3560/3750 and Catalyst Switches That Run Cisco IOS Software**

#### <span id="page-1-1"></span>**Document ID: 10599**

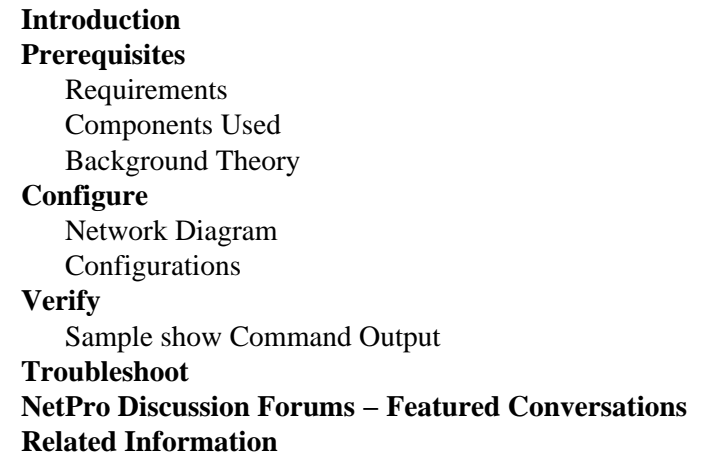

# <span id="page-1-2"></span>**Introduction**

This document provides a sample configuration of IEEE 802.1Q (dot1q) trunking between a Cisco Catalyst 3550/3560/3750 switch that runs Cisco IOS® Software and a Catalyst 6500/6000 series switch or Catalyst 4500/4000 series switch that runs Cisco IOS Software. Trunking is a way to carry traffic from several VLANs over a point−to−point link between the two devices.

Two ways in which you can implement Ethernet trunking are:

- Inter−Switch Link Protocol (ISL)A Cisco proprietary protocol
- 802.1Q An IEEE standard

# <span id="page-1-3"></span>**Prerequisites**

### <span id="page-1-4"></span>**Requirements**

Ensure that you meet these requirements before you attempt this configuration:

- Knowledge of IEEE 802.1Q trunking
- Knowledge of the configuration of Catalyst 3560 and Catalyst 6500/6000 series switches with use of command−line interface (CLI)

### <span id="page-1-5"></span>**Components Used**

The information in this document is based on these software and hardware versions:

- Catalyst 3560 switch that runs Cisco IOS Software Release 12.2(25)SEA
- Catalyst 6509 switch that runs Cisco IOS Software Release 12.1(26)E1

The Catalyst 3560 configuration in this document is also applicable to Catalyst 3550/3750 switches that run Cisco IOS Software. The Catalyst 6500/6000 configuration in this document is also applicable to Catalyst 4500/4000 series switches that run Cisco IOS Software.

**Note:** Refer to this document to learn about the trunking methods that are supported by various Catalyst switches:

• System Requirements to Implement Trunking on Catalyst switches

The information in this document was created from the devices in a specific lab environment. All of the devices used in this document started with a cleared (default) configuration. If your network is live, make sure that you understand the potential impact of any command.

**Note:** This document includes only the configuration files from the switches and the output from the related sample **show** commands. For details on how to configure an 802.1Q trunk between Catalyst switches, refer to these documents:

- *Configuring VLAN Trunks* section of Configuring VLANs Catalyst 3560 series switches
- Understanding VLAN Trunks section of Configuring LAN Ports for Layer 2 Switching Catalyst 6500 series switches that run Cisco IOS Software
- Understanding VLAN Trunks section of Configuring Layer 2 Ethernet Interfaces Catalyst 4500 series switches that run Cisco IOS Software

#### <span id="page-2-0"></span>**Background Theory**

IEEE 802.1Q uses an internal tagging mechanism. The trunking device inserts a 4−byte tag in order to identify the VLAN to which a frame belongs and then recomputes the frame check sequence (FCS). For more information, refer to these documents:

- InterSwitch Link and IEEE 802.1Q Frame Format
- *Basic Characteristics of 802.1Q Trunking* section of Trunking Between Catalyst 4500/4000, 5500/5000, and 6500/6000 Series Switches Using 802.1Q Encapsulation with Cisco CatOS System Software

**Note:** Here are some important notes to remember during this configuration:

- Any Ethernet interface on a Catalyst 3550/3560/3750 series switch can support 802.1Q and ISL encapsulation. The Ethernet interface on a Catalyst 3550 switch is a Layer 2 (L2) port, by default.
- Any Ethernet port on a Catalyst 6500/6000 series switch can support 802.1Q and ISL encapsulation.
- By default, the Catalyst 4500 series switch that runs Cisco IOS Software supports both ISL and 802.1Q trunking modes. The support is on all interfaces except blocking Gigabit ports on the WS−X4418−GB and WS−X4412−2GB−T modules. These ports do not support ISL and only support 802.1Q trunking. Ports 3 through 18 are blocking Gigabit ports on the WS−X4418−GB module. Ports 1 through 12 are blocking Gigabit ports on the WS−X4412−2GB−T module.

**Note:** A port is a blocking port if its connection to the backplane is oversubscribed.

• The main difference between the Catalyst 6500/6000 and the Catalyst 4500 platforms is the default interface configuration. The Catalyst 6500/6000 switch that runs Cisco IOS Software has interfaces in shutdown mode that are Layer 3 (L3) routed ports by default. The Catalyst 4500/4000 switch that runs Cisco IOS Software has all the interfaces enabled. The interfaces are L2 switch ports by default.

# <span id="page-3-0"></span>**Configure**

In this section, you are presented with the information to configure the features described in this document.

**Note:** Use the Command Lookup Tool  $\mathbb{Z}$  (registered customers only) to obtain more information on the commands used in this section.

### <span id="page-3-1"></span>**Network Diagram**

This document uses this network setup:

**Note:** The Gigabit Ethernet interface on the Catalyst 3560 is a 10/100/1000 Mbps negotiated Ethernet interface. Therefore, the Gigabit port on the Catalyst 3560 is connected to a Fast Ethernet (100 Mbps) port on the Catalyst 6500 in this network diagram.

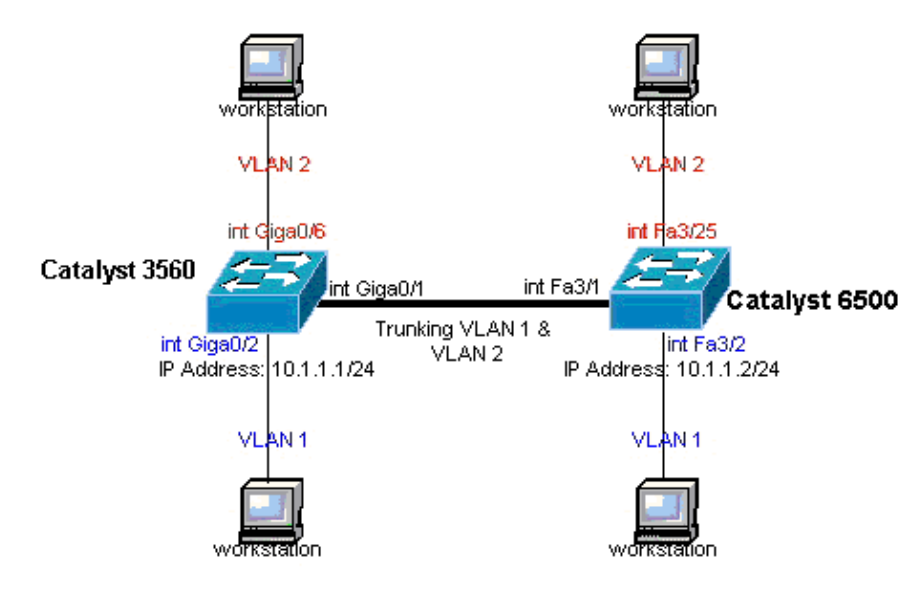

### <span id="page-3-2"></span>**Configurations**

This document uses these configurations:

- Catalyst 3560 Switch
- Catalyst 6500 Switch

```
Catalyst 3560 Switch
!−−− Note: This example creates VLAN 1 and VLAN 2
!−−− and sets the VLAN Trunk Protocol (VTP) mode to transparent. Use your
!−−− network as a basis and set the VTP mode accordingly. For more details,
!−−− refer to Configuring VLANs.
 version 12.2 
 no service pad 
 service timestamps debug uptime 
 service timestamps log uptime 
 no service password−encryption 
 !
```

```
 hostname 3560 
  ! 
!−−− This is the privileged mode password for the example.
  enable password mysecret
  ! 
  ip subnet−zero 
  ! 
 vtp mode transparent
  ! 
!−−− VLAN 2 is created. This is visible only when you set VTP mode 
!−−− to transparent.
 vlan 2
 !
 ! 
!−−− The Gigabit Ethernet interface on the Catalyst 3560 is a 10/100/1000 Mbps
!−−− negotiated Ethernet interface. Therefore, the Gigabit port on the
!−−− Catalyst 3560 is connected to a Fast Ethernet port on the Catalyst 6500.
!−−− Configure the trunk on the Gigabit Ethernet 0/1 interface.
 interface GigabitEthernet0/1 
!−−− Configure trunk encapsulation as dot1q.
!−−− For details on trunking, refer to Configuring VLANs.
switchport trunk encapsulation dot1q 
!−−− Enable trunking on the interface.
switchport mode trunk
 no ip address 
 snmp trap link−status 
 !
 !
!−−− Interfaces Gigabit Ethernet 0/2 through 0/5 are placed in VLAN 1.
!−−− In order to configure the interface as an L2 port, 
!−−− refer to the Configuring Ethernet Interfaces section
!−−− of Configuring Interface Characteristics. All L2 ports are placed
!−−− in VLAN 1, by default.
 interface GigabitEthernet0/2 
switchport mode access
 no ip address 
 snmp trap link−status 
  ! 
  interface GigabitEthernet0/3
 switchport mode access
 no ip address 
 snmp trap link−status 
  !
  !
 interface GigabitEthernet0/4 
switchport mode access
 no ip address 
 snmp trap link−status 
  ! 
  interface GigabitEthernet0/5
```

```
switchport mode access 
 no ip address 
 snmp trap link−status 
 ! 
 !
!−−− Interfaces Gigabit Ethernet 0/6 through 0/12 are placed in VLAN 2.
 interface GigabitEthernet0/6 
switchport access vlan 2 
 switchport mode access
 no ip address 
 snmp trap link−status 
 ! 
!−−− Output suppressed.
 ! 
 interface GigabitEthernet0/12 
 switchport access vlan 2 
 switchport mode access 
 no ip address 
 snmp trap link−status 
 ! 
 interface Vlan1
!−−− This is the IP address for management.
 ip address 10.1.1.1 255.255.255.0 
 ! 
 ip classless 
 ip http server 
 ! 
 ! 
 line con 0 
 transport input none 
 line vty 0 4 
!−−− This is the privileged mode password for the example.
 password mysecret
 login 
 line vty 5 15 
 login 
 ! 
 end
```
#### Catalyst 6500 Switch

```
!−−− Note: This example creates VLAN 1 and VLAN 2 and sets
!−−− the VTP mode to transparent. Use your network as a basis and set the VTP 
!−−− mode accordingly. For more details, refer to Configuring VLANs.
 Current configuration : 4812 bytes
 version 12.1 
 service timestamps debug uptime 
 service timestamps log uptime 
 no service password−encryption 
 ! 
 hostname Cat6500 
 !
```

```
 vtp mode transparent
  ip subnet−zero
  !
 !
 mls flow ip destination 
 mls flow ipx destination 
 !
!−−− This is the privileged mode password for the example.
 enable password mysecret
  ! 
 redundancy 
 mode rpr−plus
 main−cpu 
 auto−sync running−config
 auto−sync standard 
 ! 
 ! 
!−−− This enables VLAN 2.
 vlan 2
 !
  !
  interface GigabitEthernet1/1 
 no ip address 
  shutdown 
 ! 
  interface GigabitEthernet1/2 
 no ip address 
 shutdown 
  ! 
!−−− The Gigabit Ethernet interface on the Catalyst 3560 is a 10/100/1000 Mbps 
!−−− negotiated Ethernet interface. Therefore, the Gigabit port on the Catalyst 3560
!−−− is connected to a Fast Ethernet port on the Catalyst 6500.
 interface FastEthernet3/1 
 no ip address 
!−−− You must issue the switchport command once,
!−−− without any keywords, in order to configure the interface as an L2 port for the 
!−−− Catalyst 6500 series switch that runs Cisco IOS Software.
!−−− On a Catalyst 4500 series switch that runs Cisco IOS Software, all ports are L2
!−−− ports by default. Therefore, if you do not change the default configuration,
!−−− you do not need to issue the switchport command.
!−−− For more details, refer to Configuring Layer 2 Ethernet Interfaces 
!−−− for the Catalyst 4500 series switch that runs Cisco IOS Software.
switchport
!−−− Configure trunk encapsulation as dot1q.
!−−− For more details on trunking, refer to 
!−−− Configuring LAN Ports for Layer 2 Switching for the Catalyst 6500 series switch
!−−− that runs Cisco IOS Software, or Configuring Layer 2 Ethernet Interfaces
!−−− for the Catalyst 4500/4000 series switch that runs Cisco IOS Software.
switchport trunk encapsulation dot1q
```

```
!−−− Enable trunking on the interface.
switchport mode trunk 
 ! 
!−−− Configure interfaces Fast Ethernet 3/2 through 3/24 to be in access mode.
!−−− By default, all access ports are configured in VLAN 1.
!−−− For more details, refer to Configuring LAN Ports for Layer 2 Switching
!−−− for the Catalyst 6500 series switch that runs Cisco IOS Software, or 
!−−− Configuring Layer 2 Ethernet Interfaces for the Catalyst 4500/4000 series
!−−− switch that runs Cisco IOS Software.
 interface FastEthernet3/2
 no ip address
switchport
 switchport mode access
 ! 
!−−− Output suppressed.
 !
 interface FastEthernet3/24
 no ip address 
 switchport 
 switchport mode access
 !
!−−− Fast Ethernet 3/25 through 3/48 are placed in VLAN 2.
!−−− For more details, refer to Configuring LAN Ports for Layer 2 Switching 
!−−− for the Catalyst 6500 series switch that runs Cisco IOS Software, 
!−−− or Configuring Layer 2 Ethernet Interfaces for the Catalyst 4500/4000 
!−−− series switch that runs Cisco IOS Software.
 interface FastEthernet3/25
 no ip address 
switchport 
switchport access vlan 2 
 switchport mode access 
 ! 
!−−− Output suppressed.
 ! 
 interface FastEthernet3/48
 no ip address 
 switchport 
 switchport access vlan 2 
 switchport mode access 
 ! 
  ! 
 interface Vlan1 
!−−− This is the IP address for management.
 ip address 10.1.1.2 255.255.255.0 
 ! 
 !
 ip classless 
 no ip http server
```

```
 ! 
 ! 
 ip classless
 ip http server
 ! 
 line con 0 
 exec−timeout 0 0 
 transport input none 
 line vty 0 4 
!−−− This is the Telnet password for the example.
 password mysecret
 login 
 ! 
 end
```
**Note:** If you assign an interface to a VLAN that does not exist, the interface shuts down until you create the VLAN in the VLAN database. For details, refer to the *Creating or Modifying an Ethernet VLAN* section of Configuring VLANs.

# <span id="page-8-0"></span>**Verify**

Use this section to confirm that your configuration works properly.

The Output Interpreter Tool  $\mathbb{E}$  ( registered customers only) (OIT) supports certain **show** commands. Use the OIT to view an analysis of **show** command output.

On Catalyst 3550/3560/3750/6500/4500 switches, use these commands:

- **show interfaces** *interface\_type module/port* **trunk**
- **show interfaces** *interface\_type module/port* **switchport**
- **show vlan**
- **show vtp status**

#### <span id="page-8-1"></span>**Sample show Command Output**

#### **Catalyst 3560 Switch**

• show interfaces *interface\_type module/port* trunk This command displays the trunk configuration of the interface along with the VLAN numbers for which traffic is able to be carried over the trunk.

3560# **show interface gigabitethernet 0/1 trunk**

Port Mode Encapsulation Status Native vlan<br>
Gi0/1 on 902.1~ **Gi0/1 on 802.1q trunking 1** Port Vlans allowed on trunk Gi0/1 1 4094 Port Vlans allowed and active in management domain Gi0/1 1−2 Port Vlans in spanning tree forwarding state and not pruned Gi0/1 1−2

• show interfaces *interface\_type module/port* switchport This command displays the switch port configuration of the interface.

In the display, check the Operational Mode and the Operational Trunking Encapsulation fields.

```
3560# show interface gigabitethernet 0/1 switchport
Name: Gi0/1
Switchport: Enabled
Administrative Mode: trunk
Operational Mode: trunk
Administrative Trunking Encapsulation: dot1q
Operational Trunking Encapsulation: dot1q
Negotiation of Trunking: On
Access Mode VLAN: 1 (default)
Trunking Native Mode VLAN: 1 (default)
Voice VLAN: none
Administrative private−vlan host−association: none 
Administrative private−vlan mapping: none 
Administrative private−vlan trunk native VLAN: none
Administrative private−vlan trunk encapsulation: dot1q
Administrative private−vlan trunk normal VLANs: none
Administrative private−vlan trunk private VLANs: none
Operational private−vlan: none
Trunking VLANs Enabled: ALL
Pruning VLANs Enabled: 2−1001
Capture Mode Disabled
Capture VLANs Allowed: ALL 
Protected: false
Unknown unicast blocked: disabled
Unknown multicast blocked: disabled
Appliance trust : none
```
• show vlan This command gives information about the VLANs and the ports that belong to a particular VLAN.

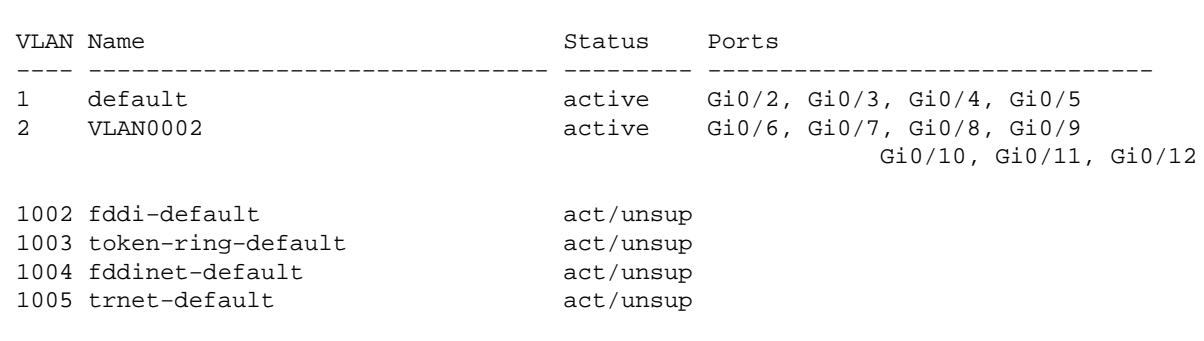

• show vtp status This command displays general information about the VTP management domain, status, and counters.

```
3560# show vtp status
VTP Version : 2 
Configuration Revision : 0 
Maximum VLANs supported locally : 1005 
Number of existing VLANs : 6 
VTP Operating Mode : Transparent
VTP Domain Name : 
VTP Pruning Mode : Disabled 
VTP V2 Mode : Disabled
```
3560# **show vlan**

!−−− Output suppressed.

```
VTP Traps Generation : Disabled 
MD5 digest : 0x4A 0x55 0x17 0x84 0xDB 0x99 0x3F 0xD1 
Configuration last modified by 10.1.1.1 at 0−0−00 00:00:00
3560# ping 10.1.1.2
Type escape sequence to abort. 
Sending 5, 100−byte ICMP Echos to 10.1.1.2, timeout is 2 seconds: 
!!!!! 
Success rate is 100 percent (5/5), round−trip min/avg/max = 1/1/4 ms 
3560#
```
#### **Catalyst 6500 Switch**

• show interfaces *interface\_type module/port* trunk This command displays the trunk configuration of the interface along with the VLAN numbers for which traffic is able to be carried over the trunk.

Cat6500# **show interfaces fastethernet 3/1 trunk**

Port Mode Encapsulation Status Native vlan **Fa3/1 on 802.1q trunking 1** Port Vlans allowed on trunk  $4094$ <br>Fa3/1 1 4094 Port Vlans allowed and active in management domain Fa3/1 1−2 Port Vlans in spanning tree forwarding state and not pruned Fa3/1 1−2

• show interfaces *interface\_type module/port* switchport This command displays the switch port configuration of the interface.

In the display, check the Operational Mode and the Operational Trunking Encapsulation fields.

```
cat6500# show interface fastethernet 3/1 switchport
Name: Fa3/1
Switchport: Enabled
Administrative Mode: trunk
Operational Mode: trunk
Administrative Trunking Encapsulation: dot1q
Operational Trunking Encapsulation: dot1q
Negotiation of Trunking: On
Access Mode VLAN: 1 (default)
Trunking Native Mode VLAN: 1 (default)
Voice VLAN: none
Administrative private−vlan host−association: none 
Administrative private−vlan mapping: none 
Administrative private−vlan trunk native VLAN: none
Administrative private−vlan trunk encapsulation: dot1q
Administrative private−vlan trunk normal VLANs: none
Administrative private−vlan trunk private VLANs: none
Operational private−vlan: none
Trunking VLANs Enabled: ALL
Pruning VLANs Enabled: 2−1001
Capture Mode Disabled
Capture VLANs Allowed: ALL
```
• show vlan This command gives information about the VLANs and the ports that belong to a particular VLAN.

Cat6500# **show vlan**

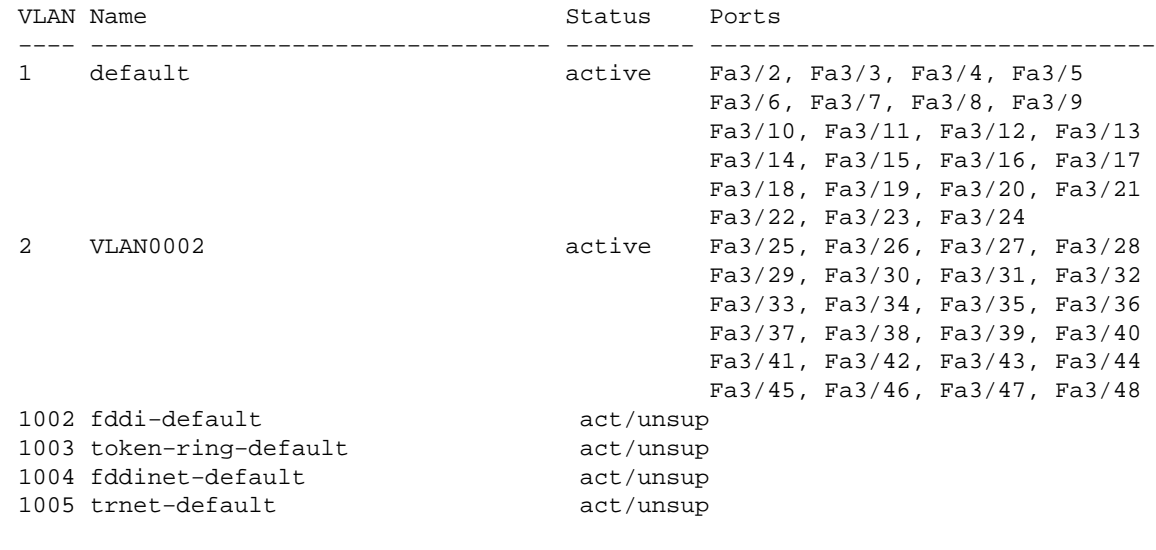

!−−− Output suppressed.

**Note:** The ports that display are only those ports that you have configured as L2 nontrunk ports. For details, refer to the *Configuring LAN Interfaces for Layer 2 Switching* section of Configuring LAN Ports for Layer 2 Switching.

**show vtp status** This command displays general information about the VTP management domain, • status, and counters.

```
Cat6500# show vtp status
       VTP Version : 2
       Configuration Revision : 0
      Maximum VLANs supported locally : 1005
      Number of existing VLANs : 6<br>
VTP Operating Mode : Transparent
       VTP Operating Mode : Transparent
       VTP Domain Name :
       VTP Pruning Mode : Disabled
       VTP V2 Mode : Disabled
       VTP Traps Generation : Disabled
       MD5 digest : 0xBF 0x86 0x94 0x45 0xFC 0xDF 0xB5 0x70
      Configuration last modified by 10.1.1.2 at 0−0−00 00:00:00
ping
• 
      Cat6500# ping 10.1.1.1
      Type escape sequence to abort.
      Sending 5, 100−byte ICMP Echos to 10.1.1.1, timeout is 2 seconds:
      !!!!!
      Success rate is 100 percent (5/5), round−trip min/avg/max = 1/1/4 ms
```
# <span id="page-11-0"></span>**Troubleshoot**

There is currently no specific troubleshooting information available for this configuration. For common problems that relate to trunking and 802.1Q configuration, refer to the *Common Errors* section of the document Trunking Between Catalyst 4500/4000, 5500/5000, and 6500/6000 Series Switches Using 802.1Q Encapsulation with Cisco CatOS System Software.

# <span id="page-12-0"></span>**NetPro Discussion Forums − Featured Conversations**

Networking Professionals Connection is a forum for networking professionals to share questions, suggestions, and information about networking solutions, products, and technologies. The featured links are some of the most recent conversations available in this technology.

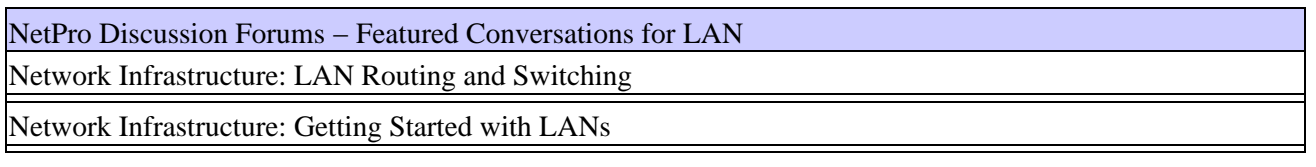

## <span id="page-12-1"></span>**Related Information**

- **Configuring VLAN Trunks on Fast Ethernet and Gigabit Ethernet Ports − Catalyst 5000**
- **Configuring LAN Ports for Layer 2 Switching − Catalyst 6500 That Runs Cisco IOS Software**
- **Configuring Layer 2 Ethernet Interfaces − Catalyst 4500 That Runs Cisco IOS Software**
- **Configuring VTP on Catalyst Switches**
- **Using PortFast and Other Commands to Fix Workstation Startup Connectivity Delays**
- **Catalyst 3560 Series Switches Configuration Guides**
- **Catalyst 4500 Series Switches Configuration Guides**
- **Catalyst 6500 Series Switches Configuration Guides**
- **LAN Product Support Pages**
- **LAN Switching Support Page**
- **Technical Support & Documentation − Cisco Systems**

All contents are Copyright © 1992−2005 Cisco Systems, Inc. All rights reserved. Important Notices and Privacy Statement.

Updated: Aug 24, 2005 Document ID: 10599